### APM TERMINALS ALITUNG GIODAI Trade<br>
ESTADO DE CUENTA

#### **Mi estado de cuenta:**

**En el nuevo módulo de "Mi estado de cuenta" podrás consultar y administrar el estado de tu cuenta en APM Terminals. Ingresando a Facturación – Mi estado de cuenta vas a poder acceder.**

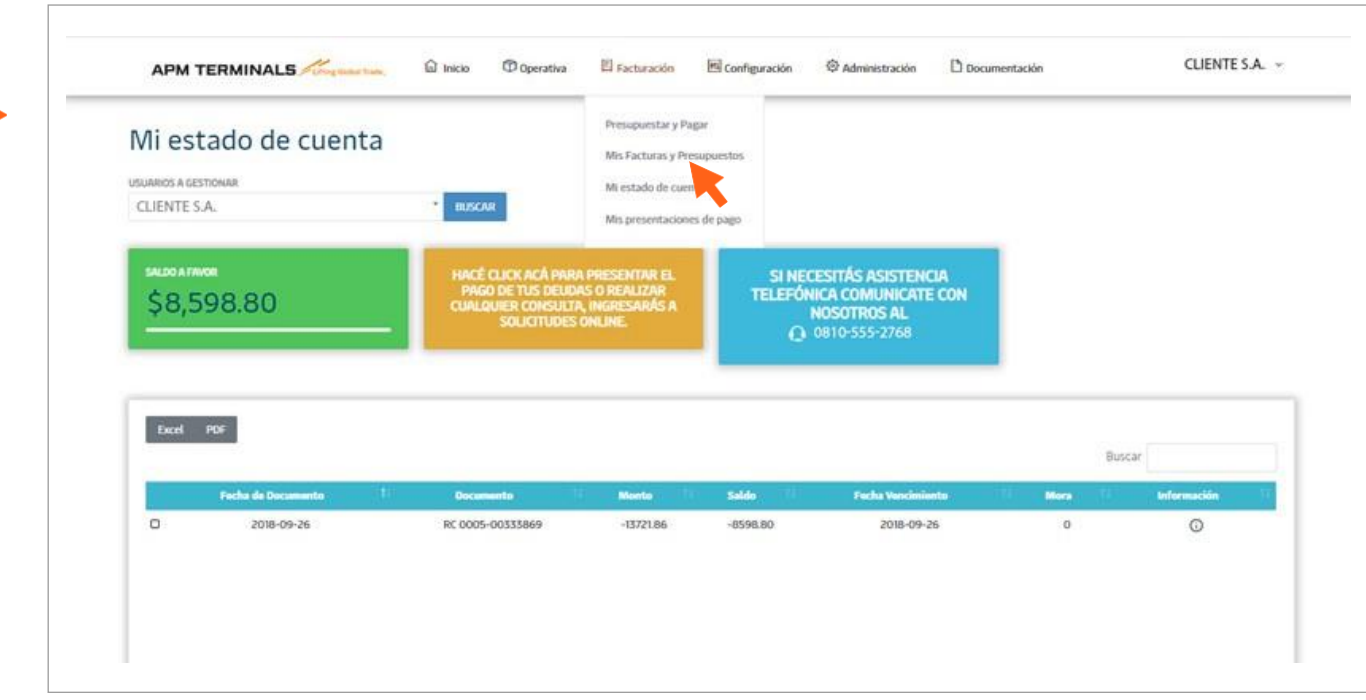

### ACCESO A LA CUENTA:

**En el caso de que seas el propietario del CUIT/CUIL de facturación, podés autorizar a otros usuarios a verificar esta información y operar en tu nombre.**

**Para eso hacé click en el nombre de usuario en el margen superior derecho de la plataforma – MI CUENTA:**

-

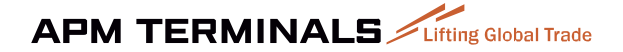

### APM TERMINALS ALITEINE GIODAI Trade

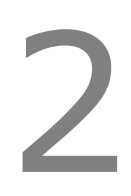

Nombre cliente S.A. ~

#### **Allí, hacés click en CUENTA VINCULADAS FACTURACIÓN y DELEGAR CUIT FACTURACIÓN y asociás al usuario que debe operar en tu nombre:**

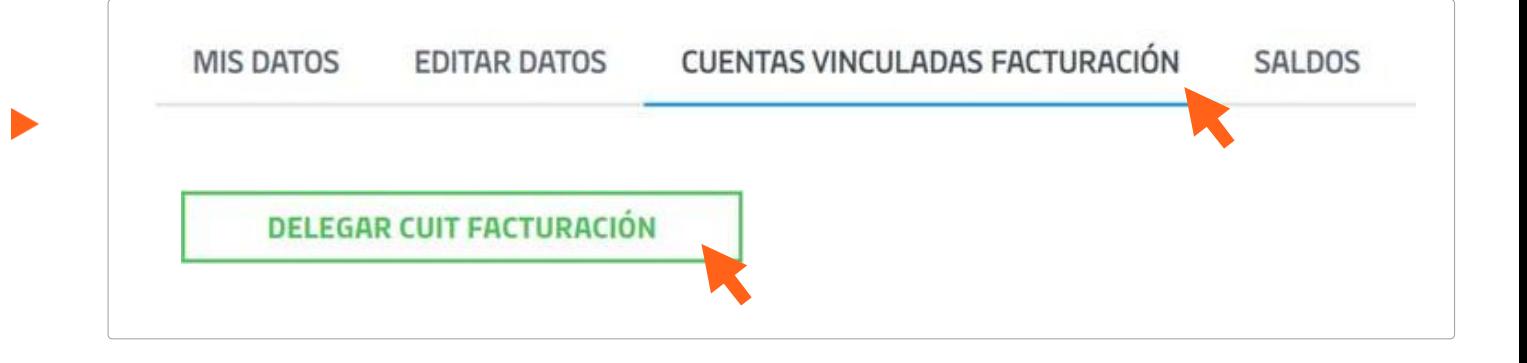

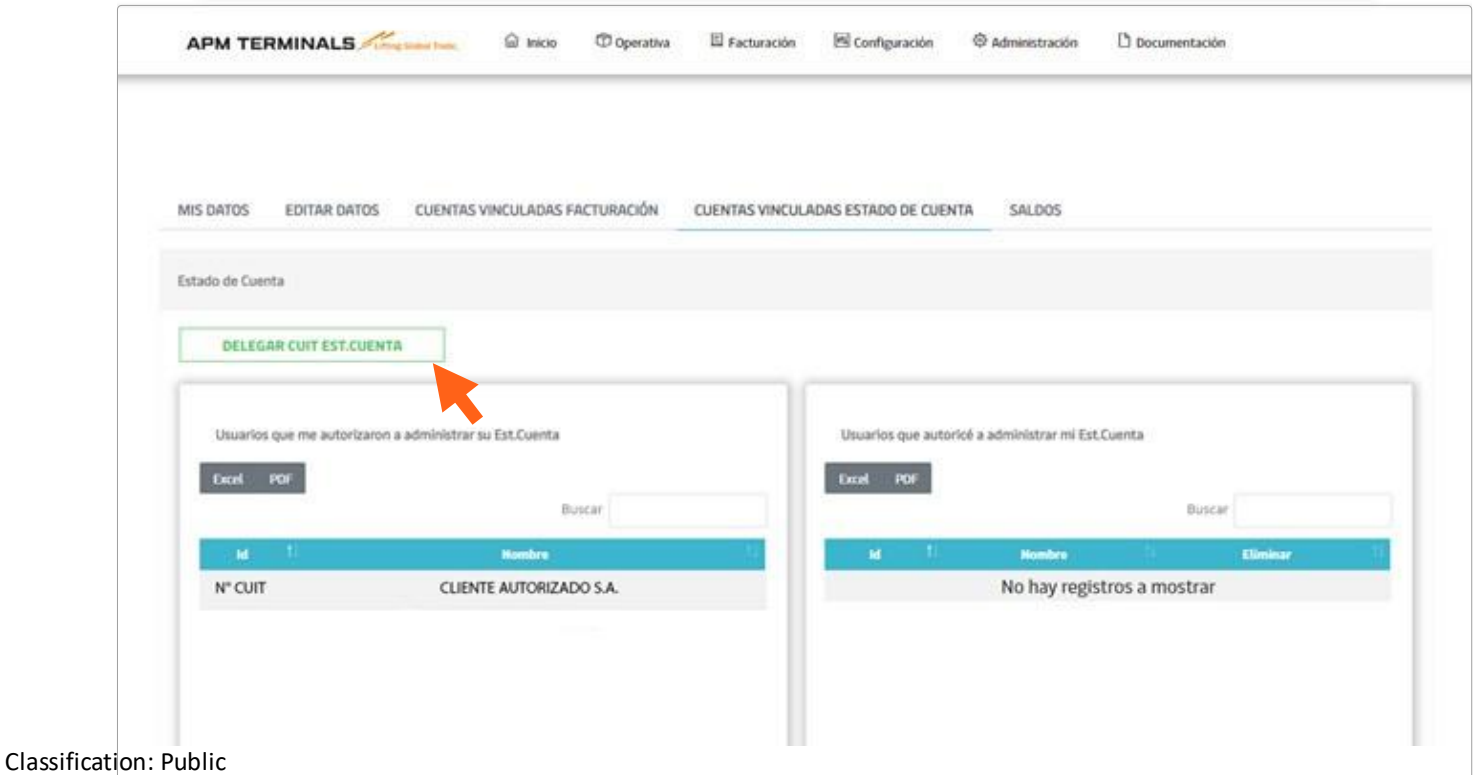

# APM TERMINALS ALIfting Global Trade<br>
ESTADO DE CUENTA

- **En USUARIOS A GESTIONAR podrás administrar todos los usuarios con los que estás habilitado a operar.**

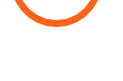

#### **Podrás ver:**

**• Saldo de la cuenta: Saldo que presenta la cuenta a favor o deuda a cancelar**

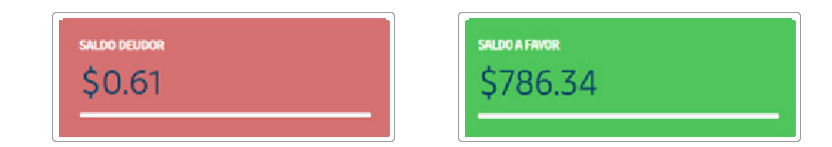

**• Documentos pendientes en la cuenta: Saldo a favor, notas de crédito o facturas pendientes por abonar**

**• Botón para generar Solicitudes Online para solicitar información adicional, enviar comprobantes de pagos o hacer consultas**

**• Número de contacto de nuestro Centro de Gestión de Clientes**

Classification: Public **• Estado de cuenta: Fecha; Documento; Monto; Saldo remanente;**

# APM TERMINALS ALITEINE GIODAL Trade<br>
ESTADO DE CUENTA

#### **Mora e información adicional**

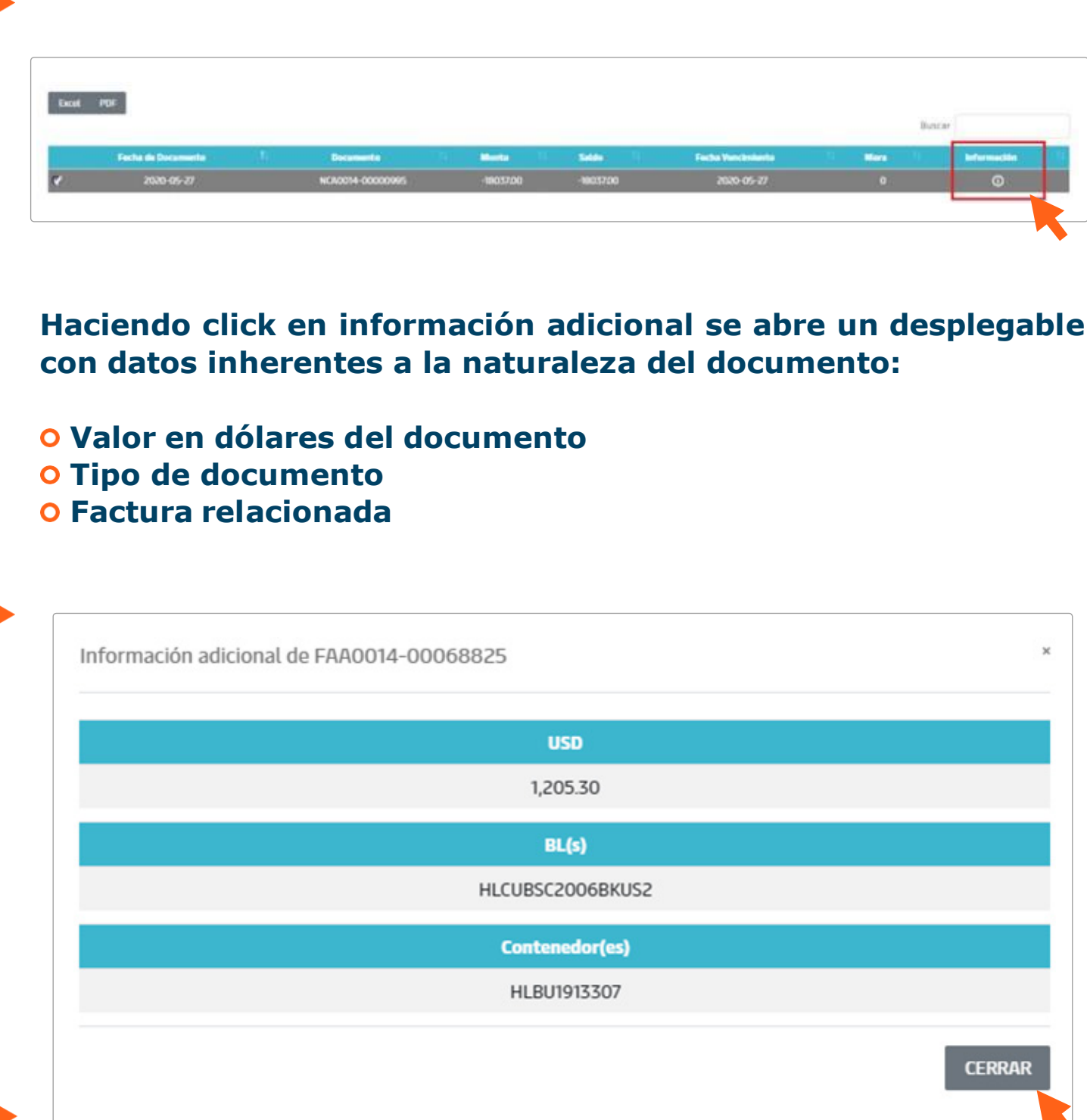